# Chrome River Authentication Procedure - External Users

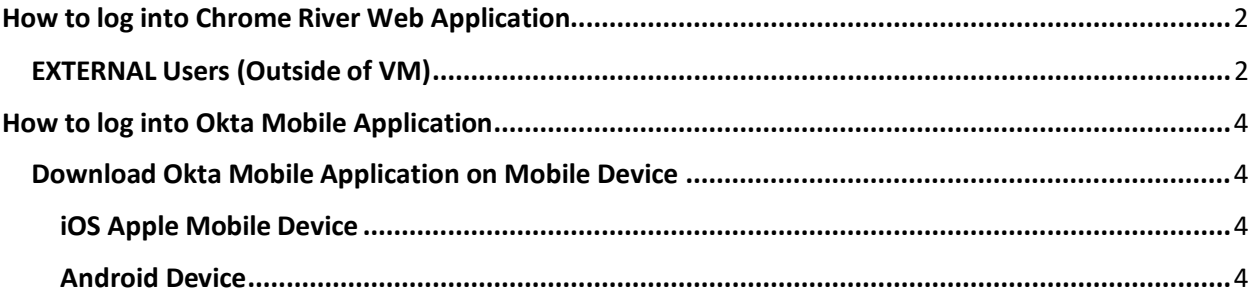

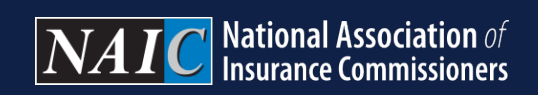

How to log into Chrome River Web Application

<span id="page-1-1"></span><span id="page-1-0"></span>EXTERNAL Users (Outside of VM)

Navigate to **Okta External User Dashboard** [https://authenticate.naic.org](https://authenticate.naic.org/) > Sign in

**Note: NetIQ LDAP Production username and password**

#### **Example: jparra**

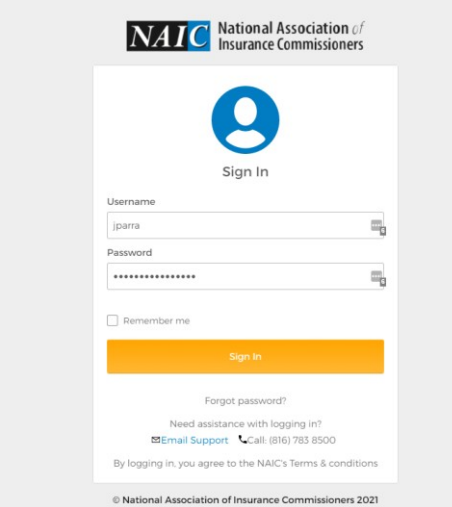

#### Launch **Chrome River** application from **Okta External User Dashboard**

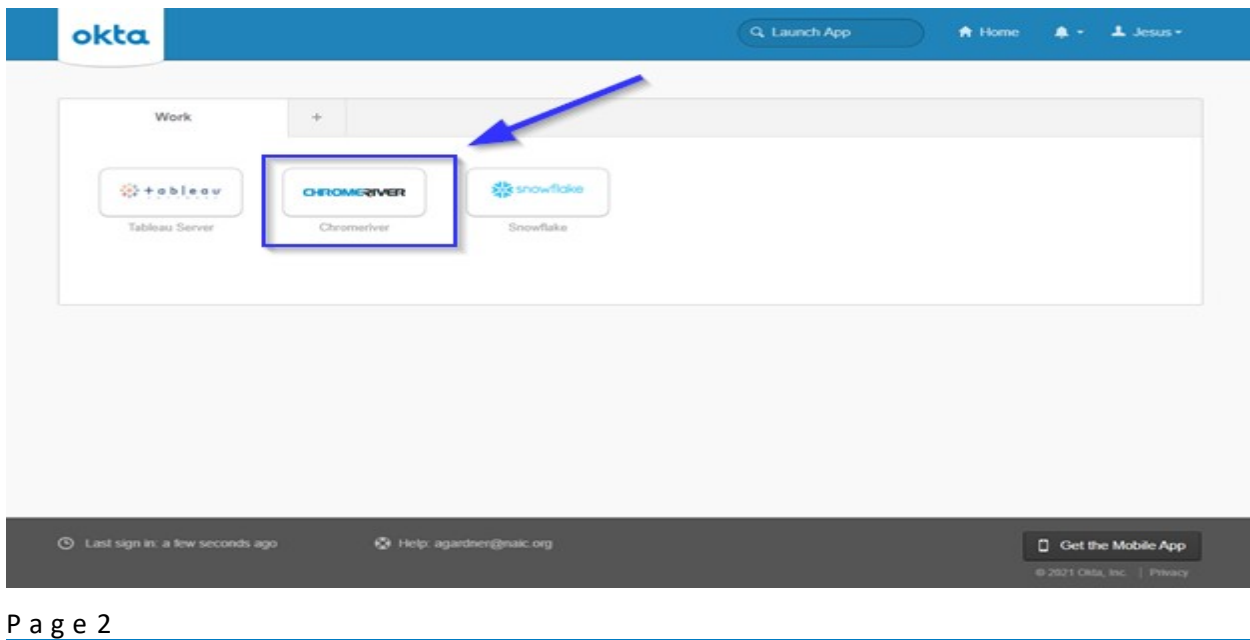

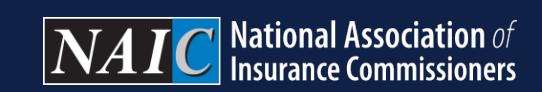

If login is**successful,** you will be logged into your **Chrome River** user dashboard

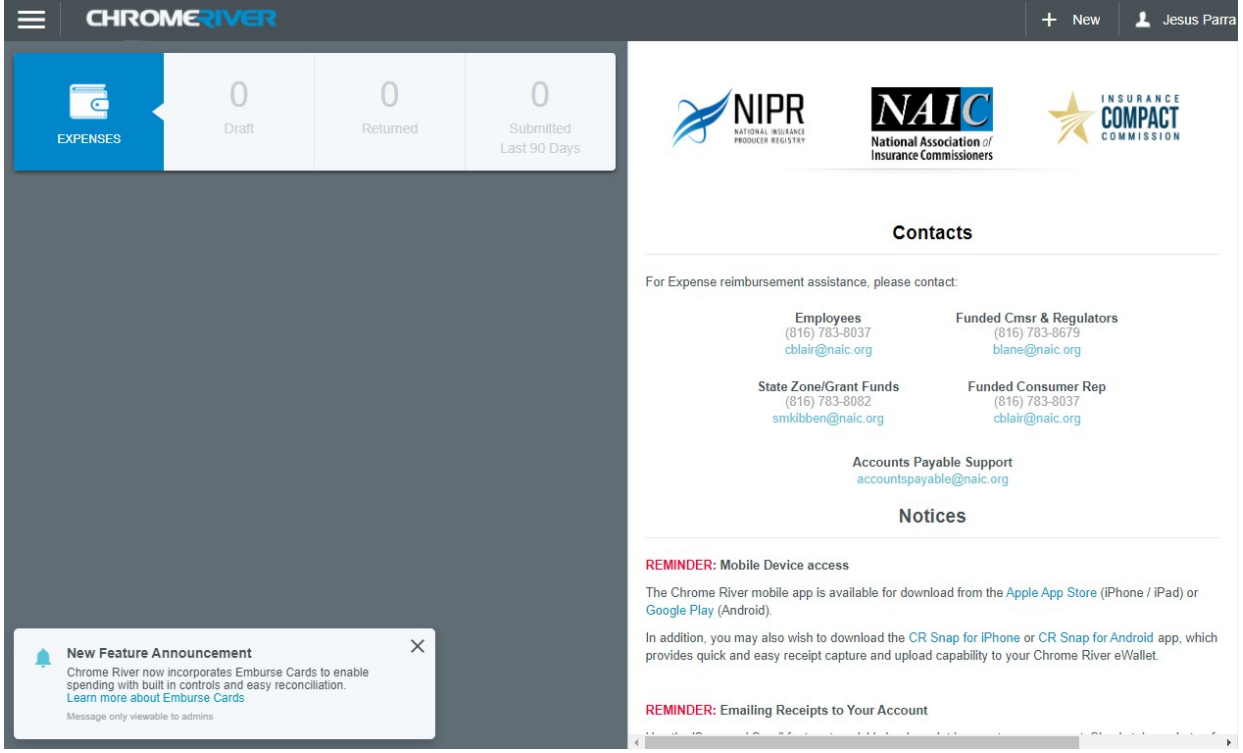

<span id="page-3-1"></span>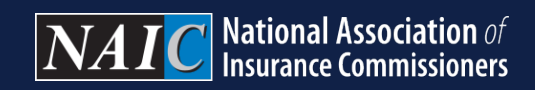

<span id="page-3-2"></span>How to log into Okta Mobile Application

<span id="page-3-0"></span>Download Okta Mobile Application on Mobile Device

iOS Apple Mobile Device Okta Mobile <https://apps.apple.com/us/app/okta-mobile/id580709251>

<span id="page-3-3"></span>Android Device

#### Okta Mobile

[https://play.google.com/store/apps/details?id=com.okta.android.mobile.oktamobile&hl=en\\_US](https://play.google.com/store/apps/details?id=com.okta.android.mobile.oktamobile&hl=en_US&gl=US) [&gl=US](https://play.google.com/store/apps/details?id=com.okta.android.mobile.oktamobile&hl=en_US&gl=US)

#### **iOS Apple Mobile Device Android Mobile Device**

Navigate to Apple Store Navigate to Google Play

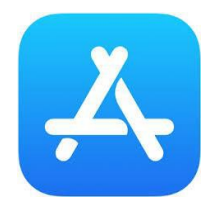

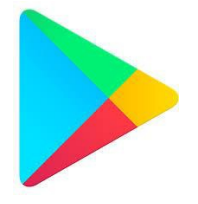

#### Search and Download **Okta Mobile** application

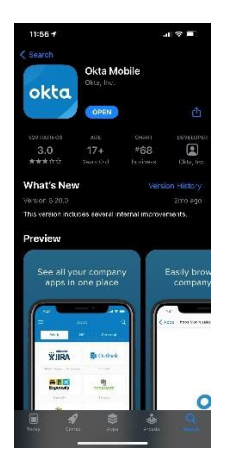

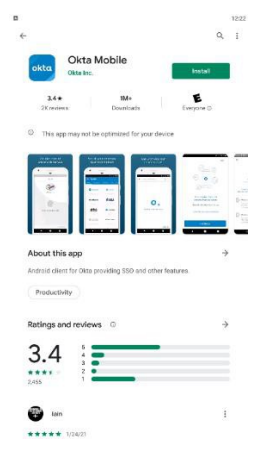

P a g e 4

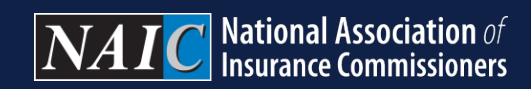

#### Launch Okta Mobile Application

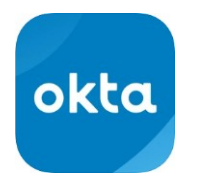

Enter Site Name authenticate.naic.org, Email Address and Password > Sign In

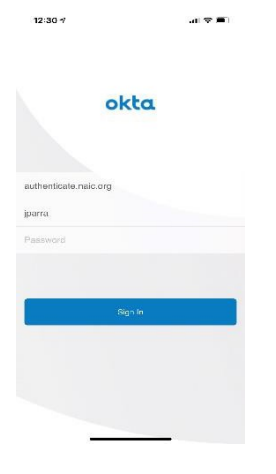

### Create 4-Digit Code

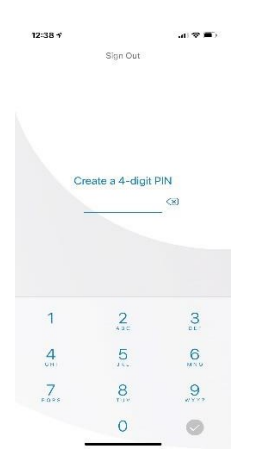

#### Page 5

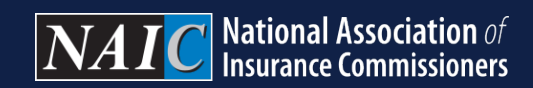

#### Confirm 4-Digit Code

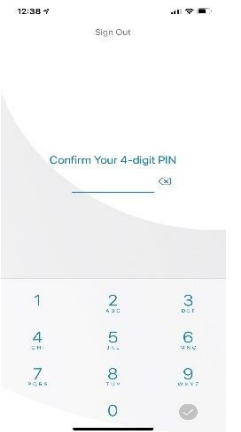

Use Your Face Recognition to Sign In: Use Face ID or Do not use Face ID

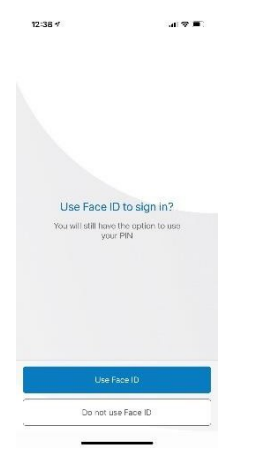

Click Chrome River to launch application

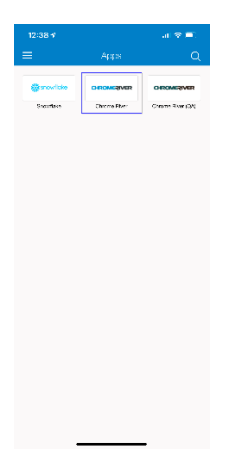

#### P a g e 6

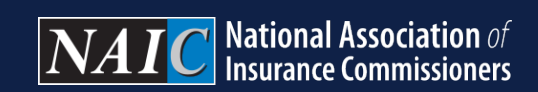

## If successful Chrome River application will launch

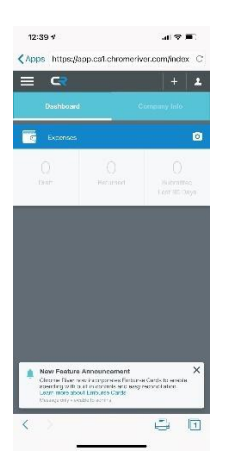